## U2CI™ Software – Quick Start Guide For bluDock™ enabled Digital Handhelds. Version 3.0.3 or MAC OS 10.6 and 10.7

**bluDock Accessory package includes:** 

bluDock™, U2CI Software Installation Guide; Dongle for downloading data from your Ultrameter II™, Ultrameter III™, POOLPRO™ or DIGITAL DIALYSATE METER ™

This Quick Start Guide will explain how to:

- Download the U2CI application from the
- Myron L® Company website. • Install the U2CI Application.
- Start the Program.

It also provides and overview of the basic U2CI tools and commands (See Back).

A complete Operation Manual can be viewed by either:

- Opening the Help Menu once the application has been launched and selecting "**U2CI Help**".
- Downloading a copy from the Myron  $L^{\circledast}$  Company Website @:

http://www.myronl.com/main/U2CI\_Application\_DL.htm

#### **REQUIREMENTS:**

- Operating Systems: MAC OS 10.6 and 10.7.
- Disk Space: 80 MB of free disk space.

### **INSTALLATION**:

1. Using the browser of your MAC OS, download the U2CI Application from the Myron L® Company website @:

http://www.myronl.com/main/U2CI\_Application\_DL.htm

UNCLI

- 2. Double click on the Link titled: U2CI-MAC r3.03.dmg
- 3. Once the file has finished downloading a **U2CI.dmg** icon should appear on your desktop and a **U2CI Installation Window** should automatically open.

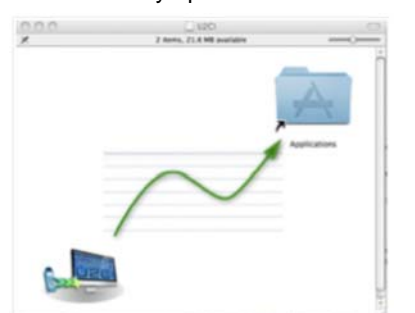

- 4. Drag the U2CI graphic in the lower corner of the installation window into the **Applications** folder icon in the upper right corner of the window.
	- This will automatically install the U2CI program in the Applications folder of your MAC OS users account.
- 5. If a previous version of the U2CI program is present in the Applications folder, the following dialogue box will appear:

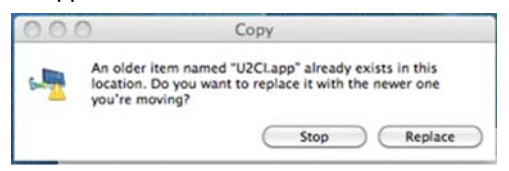

- 6. Click "**Replace**".
- © Myron L® Company Printed in USA **FRONT** U2CIV3QS-MAC Rev:17DE14
- 7. The installation program will require you to read and agree to the:
	- End Users License Agreement.
	- Data Use License Agreement.
- **NOTE**: If the Installation window does not automatically appear:
	- 8. Open the **Downloads** folder of your MAC OS Users account.
	- 9. Double Click on the file titled: U2CI-MAC r3.03.dmg
	- 10. Follow steps 1 through 6 above.

#### **START UP:**

- 1. Open the **Applications** folder of your MAC OS users account.
- 2. Double click on the U2CI.app program file.
- 3. Depending on the securities setting of your MAC OS users account you may see the following dialogue box appear:

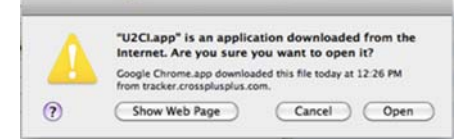

- 4. Click "**Open**".
- 1. The first time the firmware launches a window will open requiring you to read and agree to both of the following documents:
	- The End User License Agreement.
	- The Data Use Liability Agreement.
	- Each agreement requires separate acceptance.
- 2. Once the program launches the following Welcome Window will open:

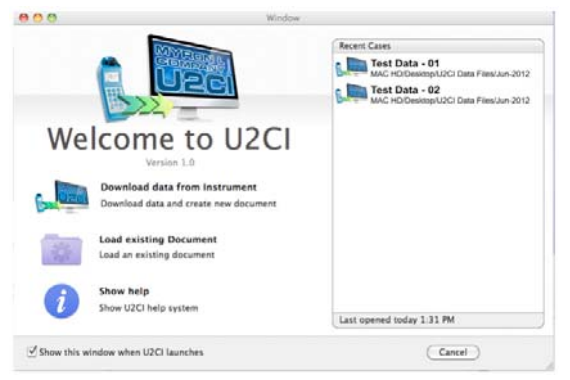

- 3. Click on the "**Show help**" button at the bottom right.
	- This will open a .pdf copy of the U2CI Operations Manual.
	- For the most up to date version of this manual always check the Myron L® Company website at: http://www.myronl.com/main/Operation\_Manuals\_DL.htm
- 4. Follow the instructions for paring your instrument to the Macintosh computer.
	- *See Section 6 of the Operation Manual.*

# U2CI™ Software – Quick Start Guide For bluDock™ enabled Digital Handhelds. Version 3.0.3 for MAC OS 10.6 and 10.7

**bluDock Accessory package includes:** 

bluDock™, U2CI Software Installation Guide; Dongle for downloading data from your Ultrameter II™, Ultrameter III™, POOLPRO™ or DIGITAL DIALYSATE METER ™

#### **TOOL PANEL**

The U2CI Tool Panel appears in the upper left of your MAC OS desktop when the U2CI Program is active. It contains dedicated buttons for activating functions that directly affect the instrument currently paired and connected to the U2CI application.

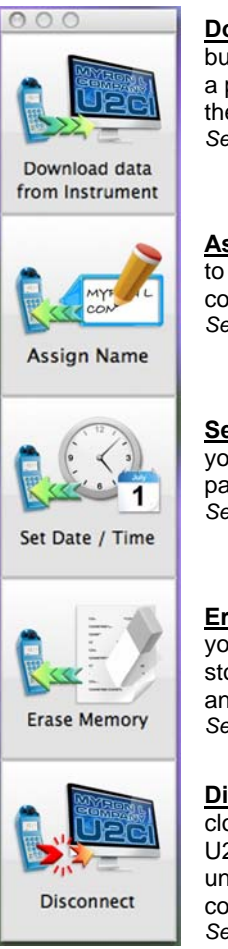

**Download from Instrument**: This button starts the transfer of data from a paired and connected Instrument to the U2CI application. *See Operation Manual Section 7.3.*

**Assign Name**: This button allows you to assign a name to the paired and connected instrument. *See Operation Manual Section 7.5.* 

**Set Date Time**: This button allows you to set the date and time of the paired and connected instrument. *See Operation Manual Section 7.6.*

**Erase Memory**: This button allows you to erase the measurement data stored in the memory of the paired and connected instrument. *See Operation Manual Section 7.7.*

**Disconnect**: This button allows you to close the connection between the U2CI and the instrument. It does not un-pair the instrument from the host computer.

*See Operation Manual Section 6.5.*

### **U2CI MENUS AND COMMANDS**

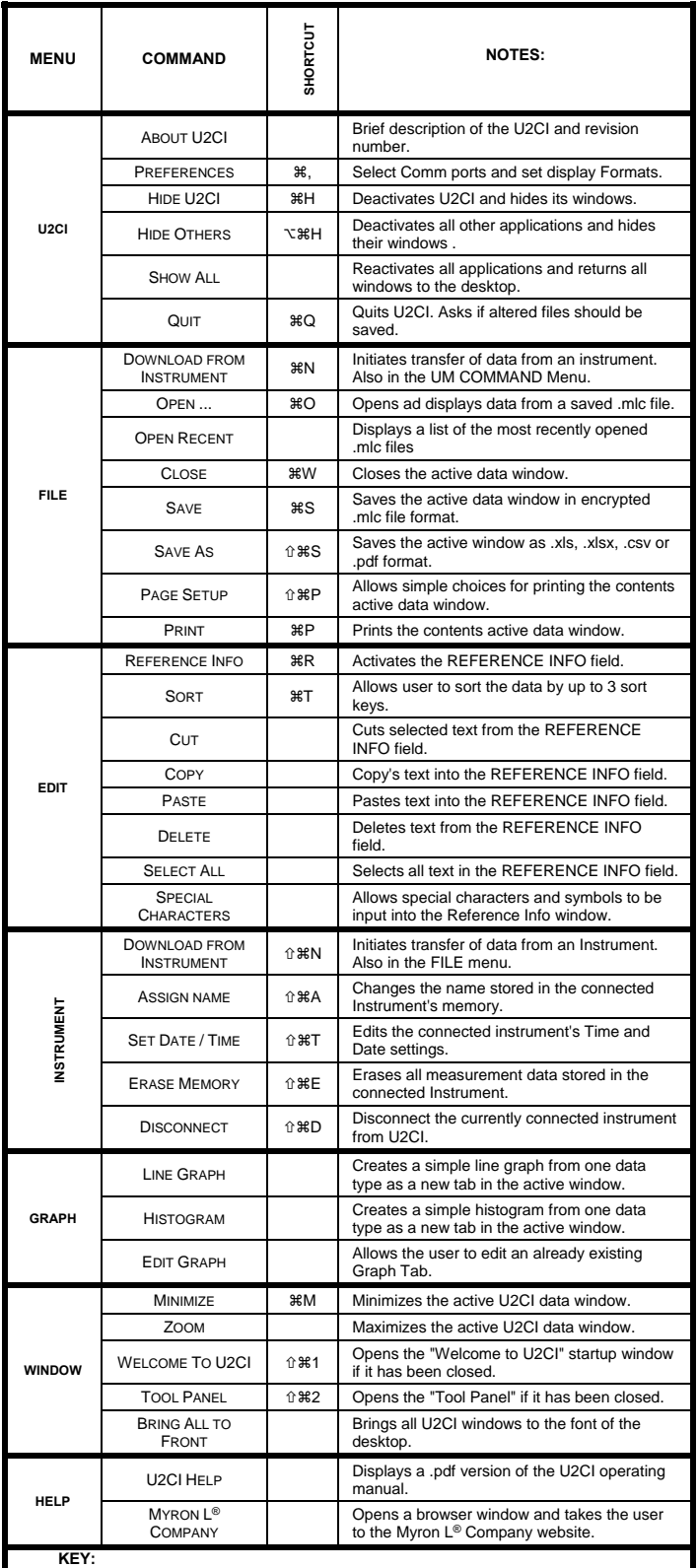

**KEY:**<br>This symbol indicates the Apple Keyboard COMMAND (or "flower)" key.<br>**This symbol indicates the SHIFT key.** This symbol indicates the OPTION (or Alt) key